# **Dell Display and Peripheral Manager voor Mac**

Gebruikershandleiding

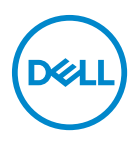

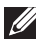

**OPMERKING: Een OPMERKING geeft belangrijke informatie aan waarmee u de computer beter kunt gebruiken.**

**Copyright © 2022 Dell Inc. of dochterondernemingen. Alle rechten voorbehouden.** Dell, EMC en andere handelsmerken zijn handelsmerken van Dell Inc. of dochterondernemingen. Andere handelsmerken kunnen handelsmerken zijn van de betreffende eigenaren.

2022 - 06

Rev. A00

# **Inhoud**

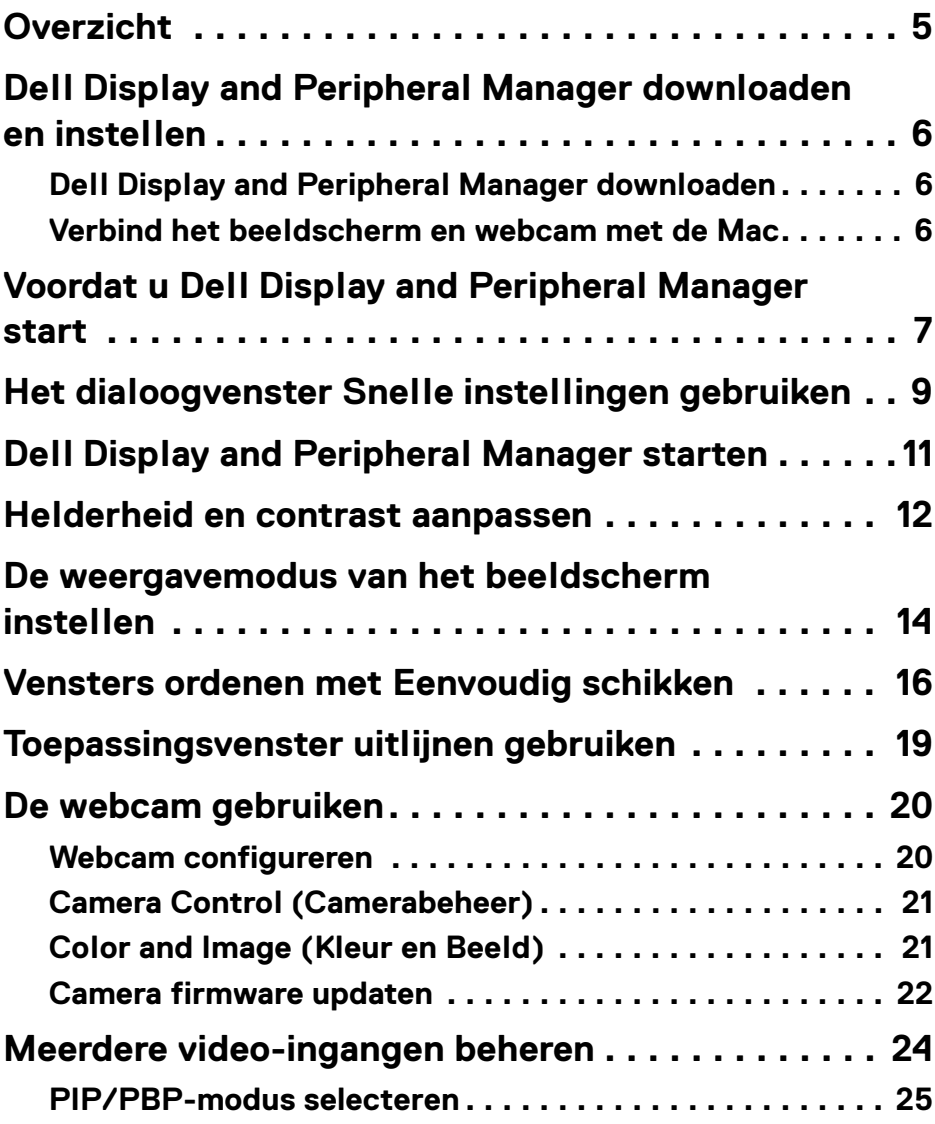

 **│ 3**

 $(\overline{DCL}$ 

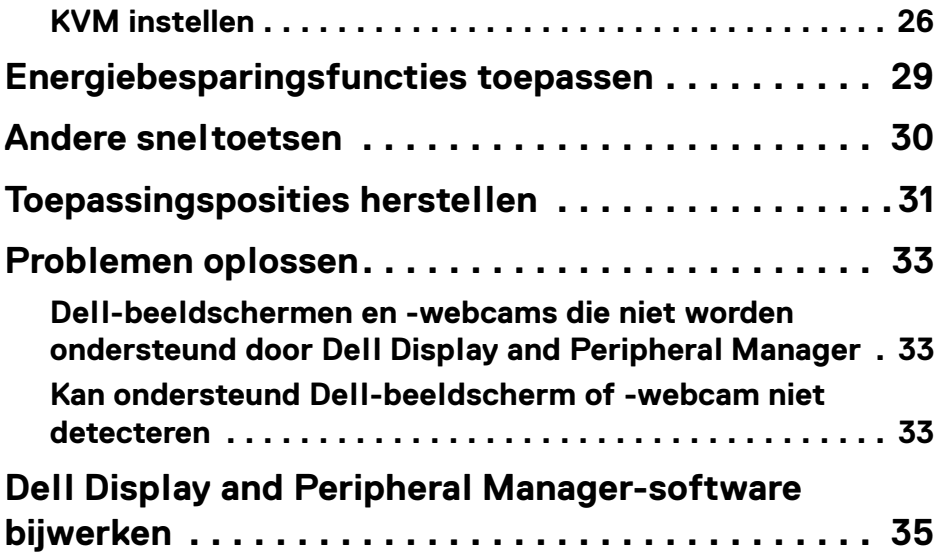

 $(1)$ 

# <span id="page-4-0"></span>**Overzicht**

Dell Display and Peripheral Manager (DDPM) is een Apple macOS-toepassing voor het beheren van een beeldscherm of een groep beeldschermen of webcams.

Dell Display and Peripheral Manager kan de grootte van het weergegeven beeld handmatig aanpassen, automatische instellingen toewijzen, energiebeheer uitvoeren, vensters beheren, het beeld draaien en andere bewerkingen voor geselecteerde Dell-beeldschermen en -webcams.

Zodra Dell Display and Peripheral Manager is geïnstalleerd, wordt het telkens uitgevoerd wanneer het systeem wordt gestart. In het statusmenu vindt u een pictogram voor snelle toegang met informatie over verbonden beeldschermen, beschikbaar wanneer u de muisaanwijzer op het pictogram plaatst.

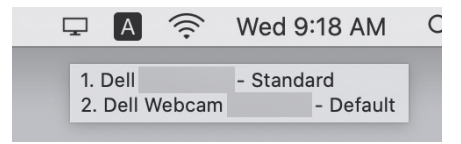

- **OPMERKING: Bepaalde hardwaregerelateerde functies zijn alleen beschikbaar op beeldschermen of webcams die deze functies ondersteunen. Zie de gebruikershandleiding van het beeldscherm of webcam voor informatie over welke functies beschikbaar zijn.**
- **OPMERKING: Schermopnamen in dit document dienen slechts ter illustratie. Sommige functies zijn op uw beeldscherm of webcam mogelijk niet beschikbaar.**

DØ

# <span id="page-5-0"></span>**Dell Display and Peripheral Manager downloaden en instellen**

#### <span id="page-5-1"></span>**Dell Display and Peripheral Manager downloaden**

Blader naar de modelnaam van uw beeldscherm of webcam of voer dit in op **<https://www.dell.com/support>**. Download Dell Display and Peripheral Manager voor Mac uit de lijst met downloads en installeer dit op uw Mac.

U kunt ook naar**<https://www.dell.com/support/ddpm>** gaan en de software van de site downloaden. De supportwebsite van Dell detecteert het besturingssysteem van het apparaat en er verschijnt een downloadkoppeling voor Dell Display and Peripheral Manager als u verbinding maakt via een Mac-apparaat.

Mac OS kan ook worden gekozen in de keuzelijst Besturingssysteem.

#### <span id="page-5-2"></span>**Verbind het beeldscherm en webcam met de Mac**

**1.** Verbind de Mac met het beeldscherm of webcam zoals is beschreven in de gebruikershandleiding van het beeldscherm of webcam.

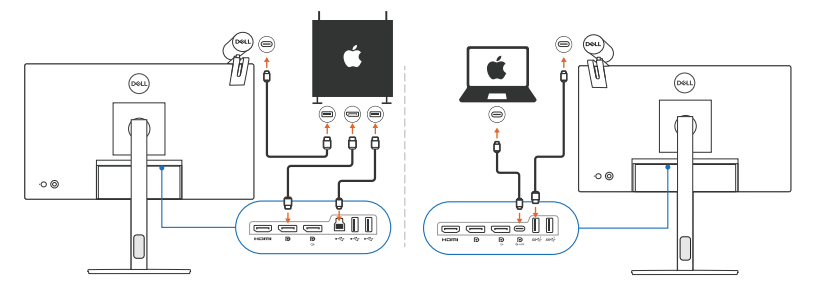

- **OPMERKING: De verbindingsdiagrammen dienen slechts ter illustratie. Zie de gebruikershandleiding van het beeldscherm of webcam voor volledige informatie over het aansluiten van het beeldscherm.**
- **OPMERKING: Zorg dat de USB Type-C-kabel of USB-upstreamkabel (USB Type-B) is aangesloten tussen de Mac en het beeldscherm of webcam.**
- **OPMERKING: Voor Apple Silicon Mac zorgt u dat de USBupstreamkabel is aangesloten op de Mac en op het beeldscherm.**

# <span id="page-6-0"></span>**Voordat u Dell Display and Peripheral Manager start**

Voordat u Dell Display and Peripheral Manager start, gaat u naar **Others (Overige)** in het OSD-menu (On-Screen Display) van het beeldscherm en zorgt u dat de functie **DDC/CI** is ingeschakeld.

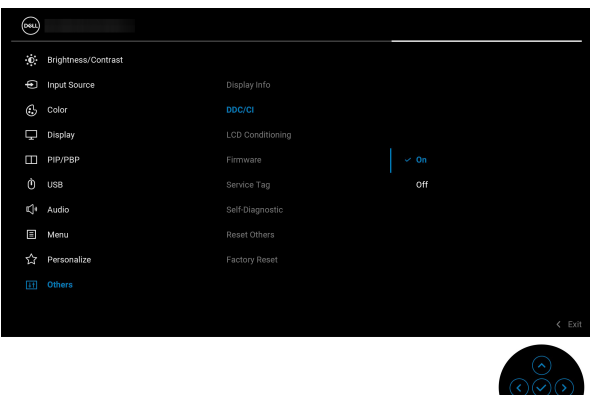

Wanneer u Dell Display and Peripheral Manager voor het eerst start, vraagt de toepassing machtigingen voor **Screen Recording and Accessibility (Schermopname en Toegankelijkheid)** op de Mac.

Klik op **Open System Preferences (Systeemvoorkeuren openen)** en volg de instructies op het scherm om **Screen Recording (Schermopname)** en **Accessibility (Toegankelijkheid)** in te schakelen.

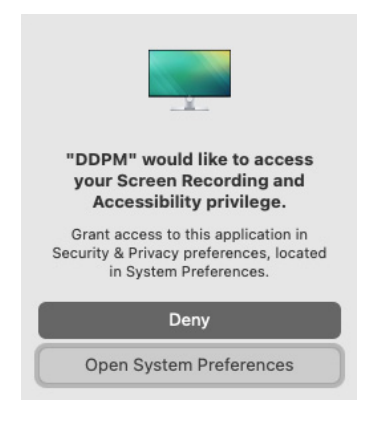

DØL

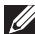

**OPMERKING: U moet machtigingen voor Screen Recording (Schermopname) en Accessibility (Toegankelijkheid) verlenen zodat Dell Display and Peripheral Manager op de Mac kan worden uitgevoerd.**

# <span id="page-8-0"></span>**Het dialoogvenster Snelle instellingen gebruiken**

Klik op pictogram van Dell Display and Peripheral Manager op de systeembalk om het dialoogvenster **Snelle instellingen** te openen. Wanneer meerdere Dellbeeldschermen op de computer zijn aangesloten, kunt u elk beeldscherm uit het keuzemenu selecteren.

Het dialoogvenster **Snelle instellingen** biedt snel toegang tot veelgebruikte functies, zoals het configureren van de volgende zaken voor het beeldscherm:

- **Resolution (Resolutie)**
- **Brightness (Helderheid)** en **Contrast**
- Voorinstellingen (automatische of handmatige modus)

Met de lijst recent gebruikte lay-outs kunt u snel een keuze maken. Klik op **More Options (Meer opties)** voor toegang tot andere lay-outs in het menu **Easy Arrange (Eenvoudig schikken)** in de interface van Dell Display and Peripheral Manager.

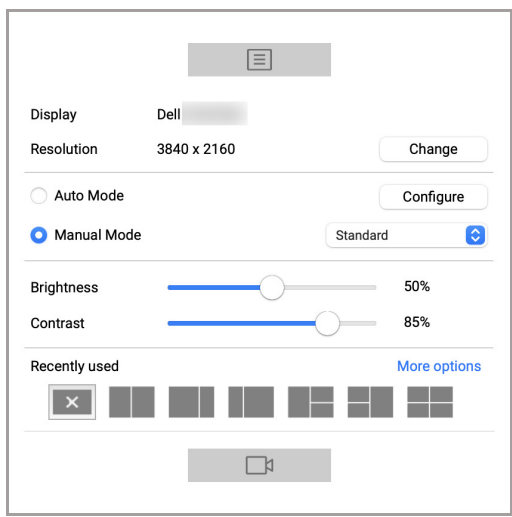

**OPMERKING: Dell Display and Peripheral Manager past zich aan de aangepaste systeemvoorkeuren op de Mac aan.**

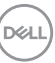

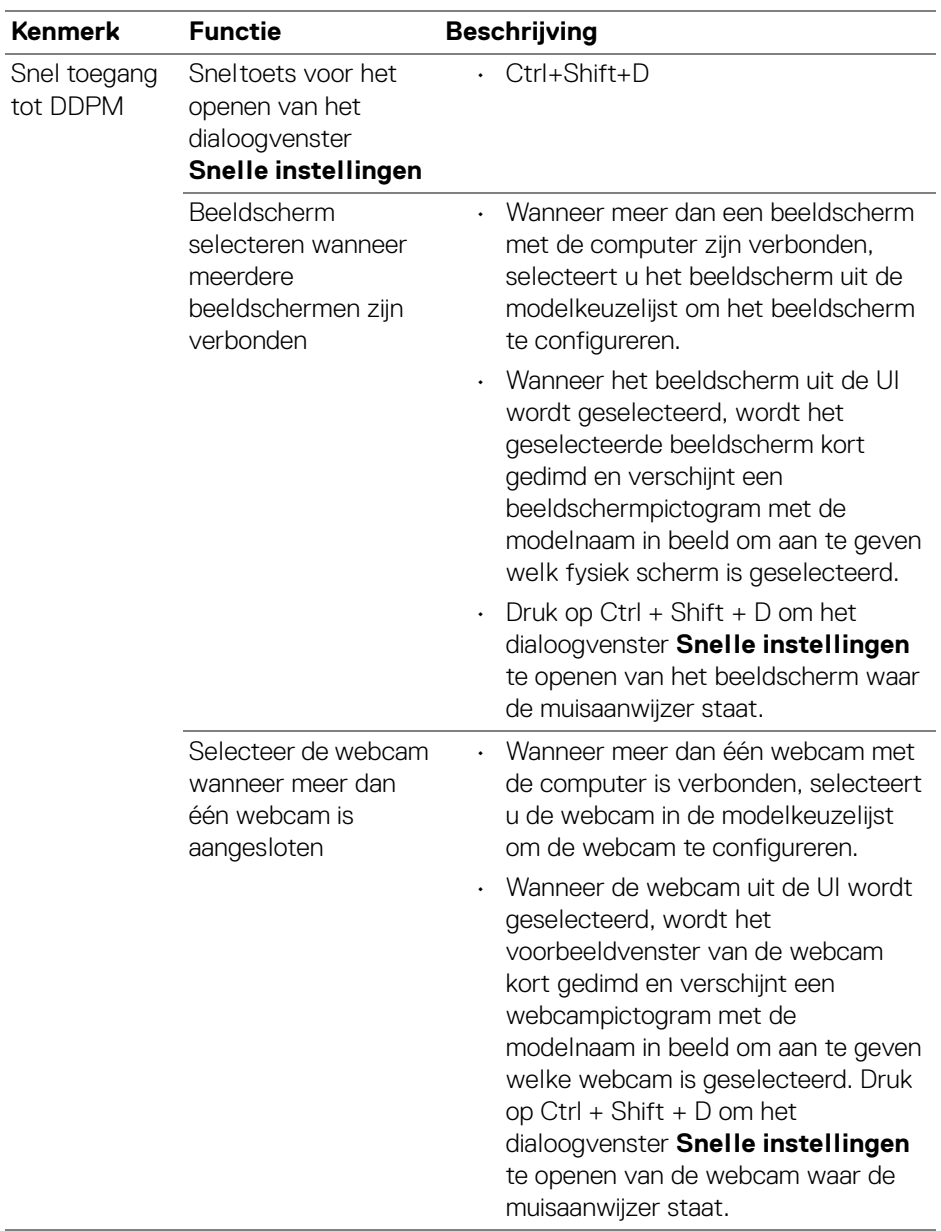

**10 │ Het dialoogvenster Snelle instellingen gebruiken**

 $(PEL)$ 

# <span id="page-10-0"></span>**Dell Display and Peripheral Manager starten**

Start de Dell Display and Peripheral Manager met een van deze methodes:

• Klik met de rechtermuisknop op het DDPM-pictogram op de statusbalk en selecteer **Open Dell Display and Peripheral Manager... (Dell Display and Peripheral Manager openen...)**.

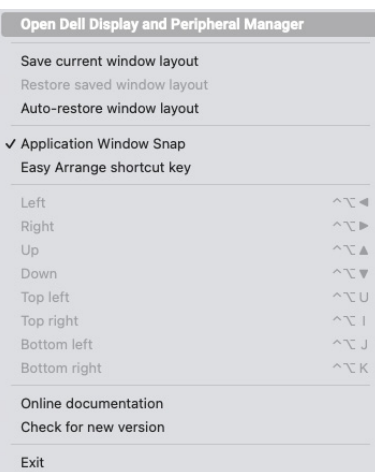

• Klik op het DDPM-pictogram in het dialoogvenster **Snelle instellingen**.

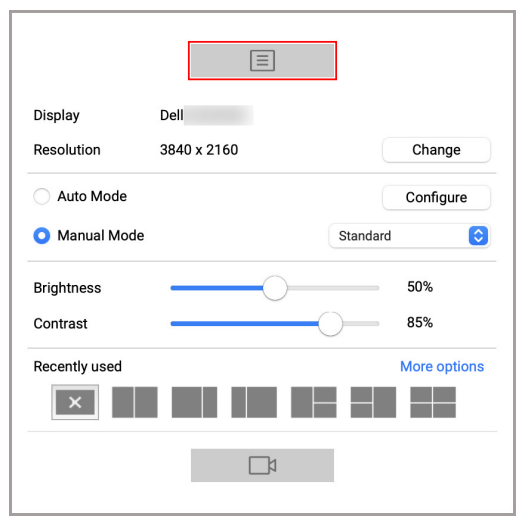

DELI

# <span id="page-11-0"></span>**Helderheid en contrast aanpassen**

Open in het Dell Display and Peripheral Manager-menu het menu **Brightness/ Contrast (Helderheid/Contrast)** om de niveaus van helderheid en contrast te wijzigen.

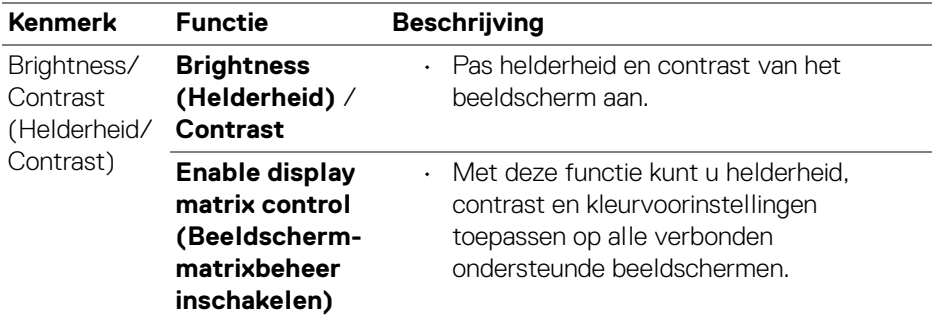

**OPMERKING: "Enable display matrix control" (Beeldschermmatrixbeheer inschakelen) is actief wanneer meerdere beeldschermen zijn verbonden.**

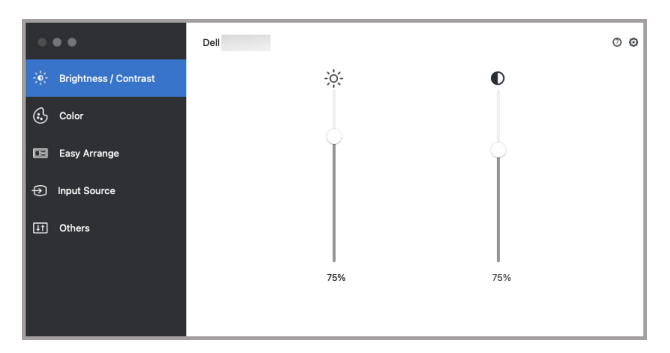

**Interface bij één aangesloten beeldscherm**

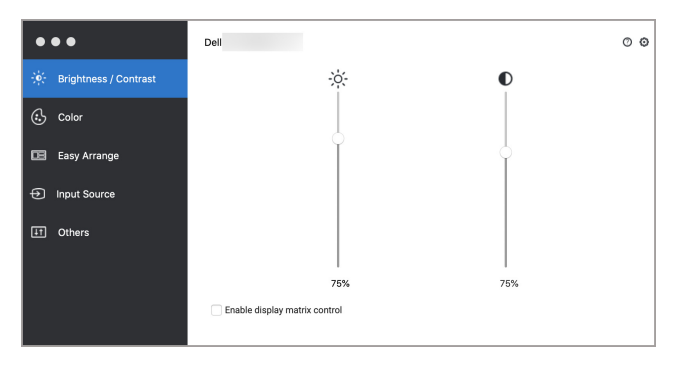

**Interface bij meerdere aangesloten beeldschermen optie Enable display matrix control (Beeldschermmatrixbeheer inschakelen)**

DELI

### <span id="page-13-0"></span>**De weergavemodus van het beeldscherm instellen**

In het menu **Color (Kleur)** kunt u een **Preset Mode (Voorinstelling)** koppelen aan een toepassing. Wanneer **Auto Mode (Automatische modus)** is ingeschakeld, schakelt Dell Display and Peripheral Manager automatisch over naar de corresponderende **Preset Mode (Voorinstelling)** wanneer de gekoppelde toepassing wordt geactiveerd. De **Preset Mode (Voorinstelling)** die aan een bepaalde toepassing is toegewezen, kan op elk verbonden beeldscherm dezelfde zijn, maar kan ook per beeldscherm verschillen.

Als u een nieuwe toepassing aan de lijst met toewijzingen wilt toevoegen, gaat u naar de toepassing, versleept u deze vanuit de Finder en plaatst u deze naar de huidige lijst. Kies de voorinstelling in de keuzelijst **Preset Mode (Voorinstelling)** om de voorinstelling aan de toepassing te koppelen.

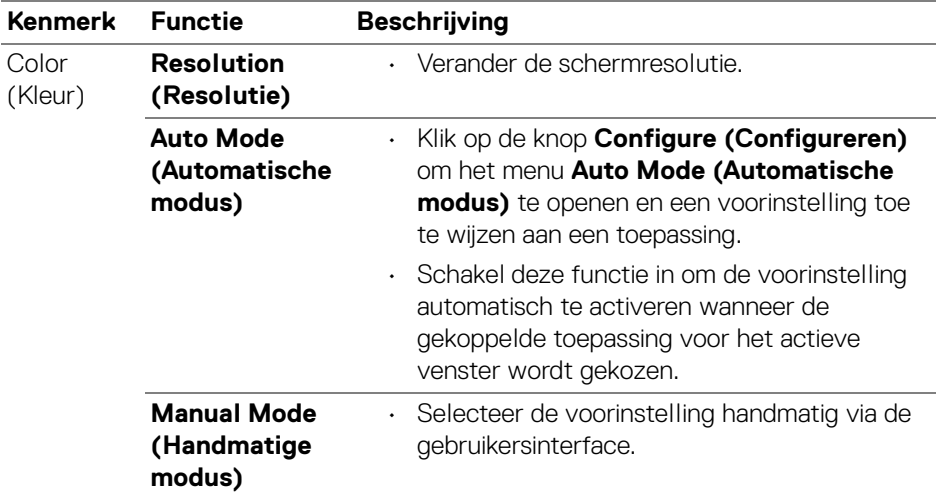

**OPMERKING: Preset Mode (Voorinstelling)-toewijzigen voor batchbestanden, scripts, snelkoppelingen en niet-uitvoerbare bestanden, zoals ziparchieven of ingepakte bestanden, worden niet ondersteund.**

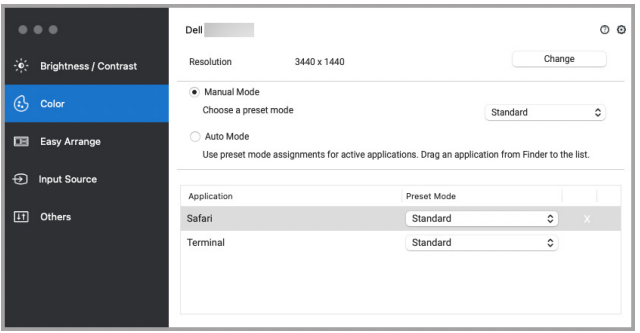

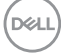

### <span id="page-15-0"></span>**Vensters ordenen met Eenvoudig schikken**

Het menu **Easy Arrange (Eenvoudig schikken)** vereenvoudigt het ordenen van toepassingsvensters op het beeldscherm. Zo gebruikt u dit:

- **1.** Selecteer een van de vooraf ingesteld lay-outs om het scherm virtueel in verschillende zones te verdelen.
- **2.** Versleep de toepassing naar de geselecteerde zone om de toepassing in de zone te positioneren. De toepassing wordt uitgelijnd op de geselecteerde zone.

Klik op het >-pictogram om meer lay-outs te bekijken. Als u een aangepaste lay-out wilt maken, ordent u de positionering van de toepassingszone door de grootte van de zone voor de geopende vensters aan te passen. Klik vervolgens op **Save (Opslaan)** om de lay-out op te slaan als een aangepaste lay-out.

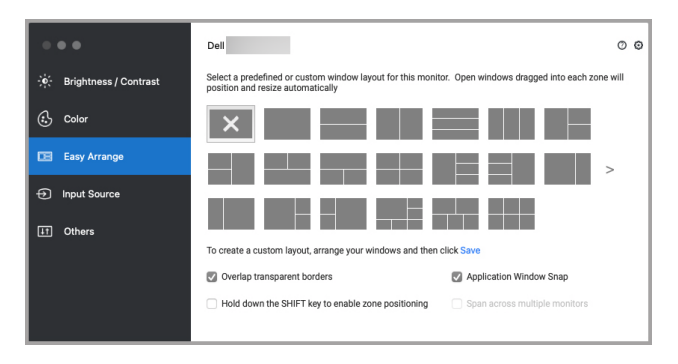

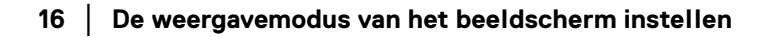

DØLI

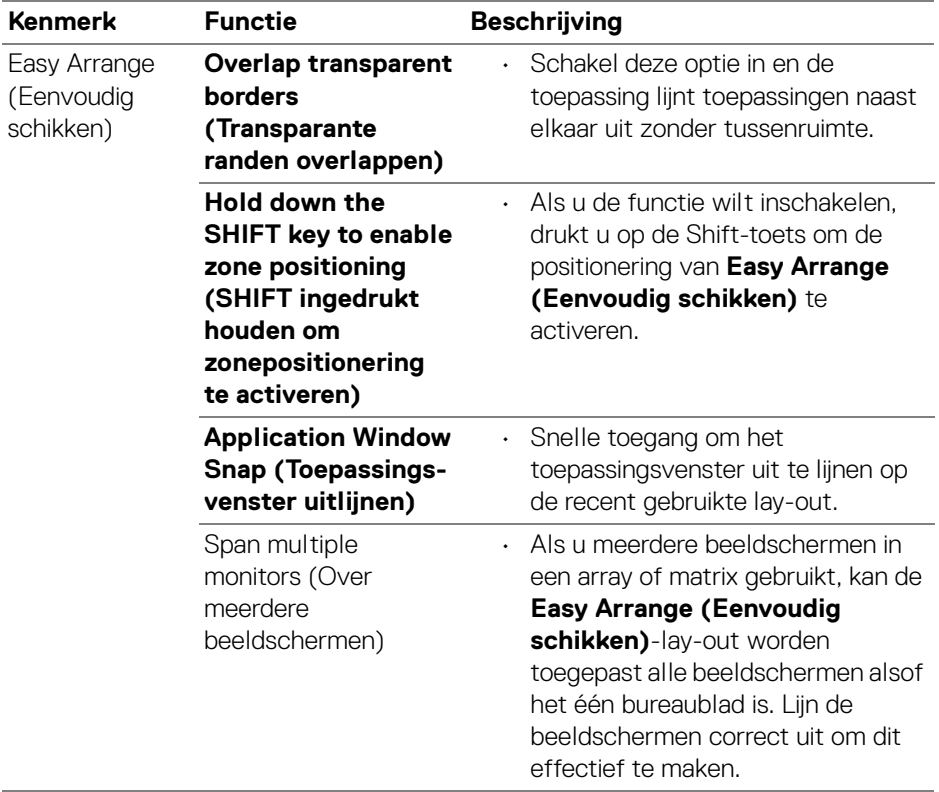

 $(1)$ 

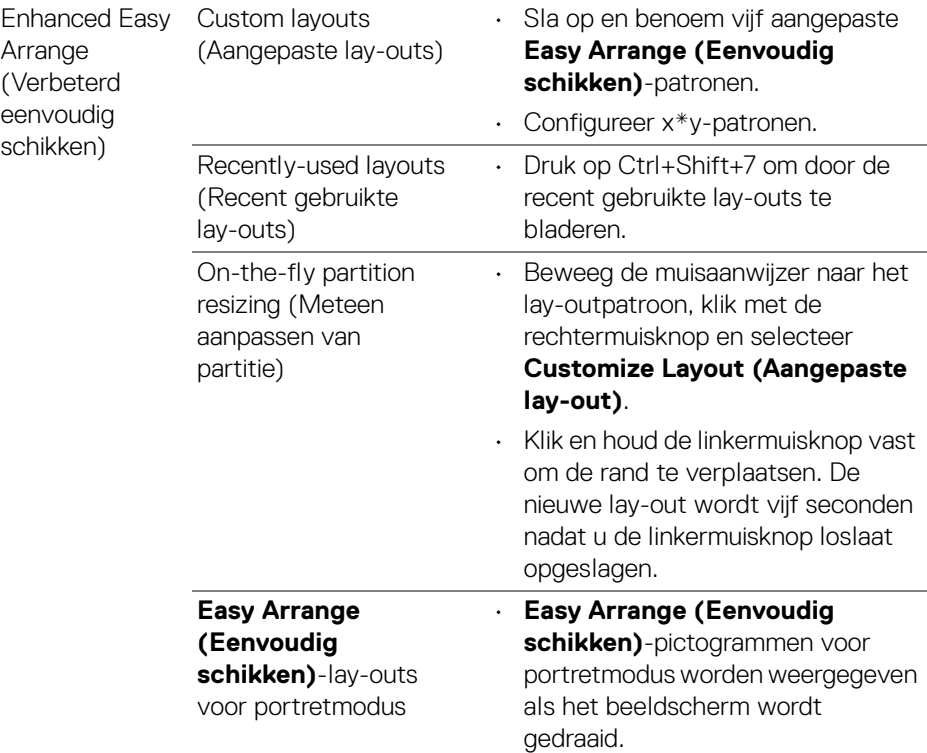

- **OPMERKING: Als een toepassingsvenster niet in de zone past die door Easy Arrange (Eenvoudig schikken) is gedefinieerd, functioneert de toepassing mogelijk niet naar behoren.**
- **OPMERKING: Schakel "Display have separate spaces" (Beeldscherm heeft aparte ruimtes) op de Mac uit voordat u de functie Easy Arrange (Eenvoudig schikken) gebruikt.**

**D**<sup></sup>

# <span id="page-18-0"></span>**Toepassingsvenster uitlijnen gebruiken**

De functie **Application Window Snap (Toepassingsvenster uitlijnen)** is ontworpen om een toepassing snel op een willekeurig scherm te plaatsen. Wanneer deze functie in Dell Display and Peripheral Manager is ingeschakeld, activeert het verslepen van een toepassing een zwevend menu met recent gebruikte lay-outs van **Easy Arrange (Eenvoudig schikken)**. Versleep de toepassing naar een van de weergegeven lay-outs om de toepassing in het venster te plaatsen.

Start de U kunt deze functie inschakelen met een van deze methodes:

• Start Dell Display and Peripheral Manager, ga naar het menu **Easy Arrange (Eenvoudig schikken)** en selecteer **Application Window Snap (Toepassingsvenster uitlijnen)** om de functie in te schakelen.

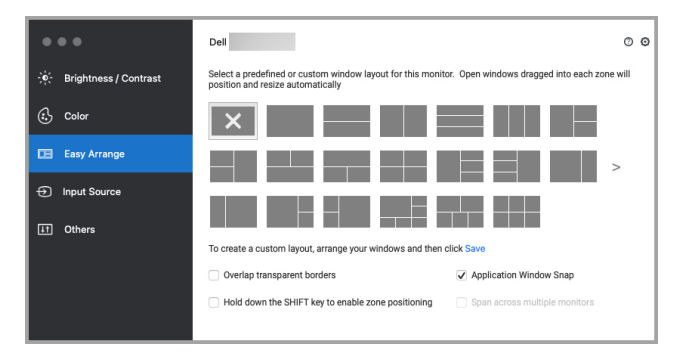

• Klik met de rechtermuisknop op het DDPM-pictogram op de statusbalk en selecteer **Application Window Snap (Toepassingsvenster uitlijnen)** om de functie in te schakelen.

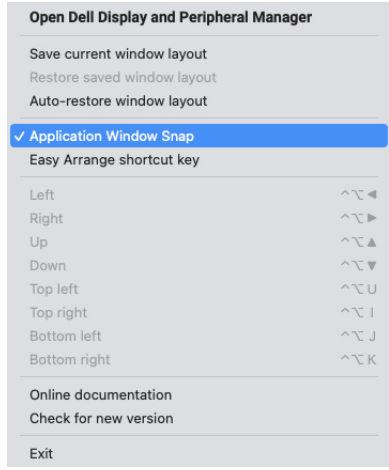

DØL

# <span id="page-19-0"></span>**De webcam gebruiken**

#### <span id="page-19-1"></span>**Webcam configureren**

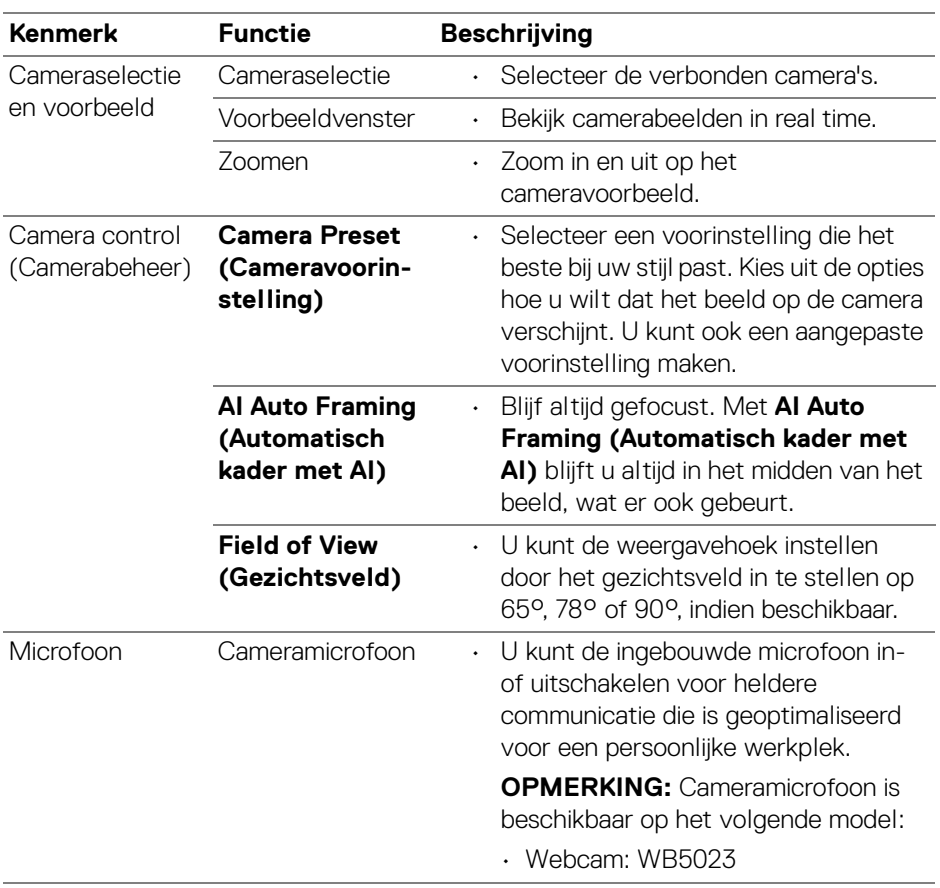

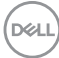

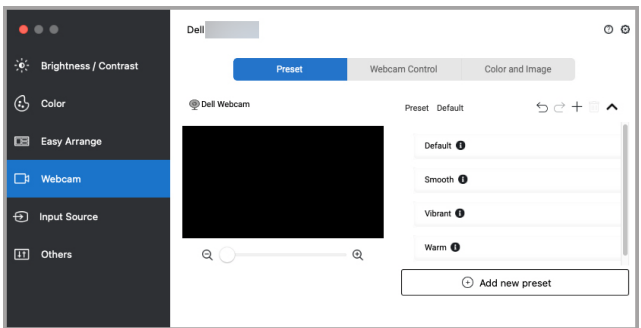

#### <span id="page-20-0"></span>**Camera Control (Camerabeheer)**

U kunt **AI Auto Framing (Automatisch kader met AI)**, **Field of View (Gezichtsveld)**, Zoomen, **Autofocus**, **Priority (Prioriteit)** en Camera schakelen aanpassen via het onderdeel **Camera Control (Camerabeheer)**.

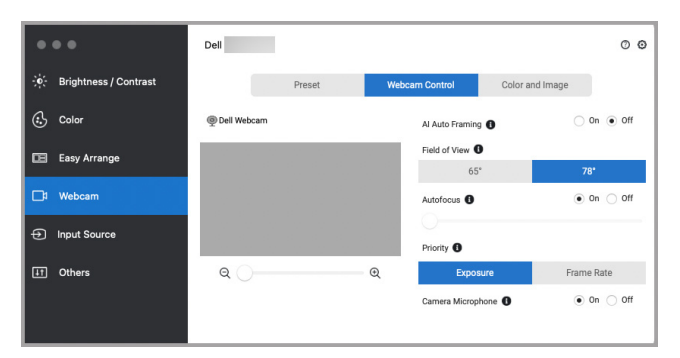

#### <span id="page-20-1"></span>**Color and Image (Kleur en Beeld)**

Het is mogelijk om de automatisch correctie voor optimale beeldkwaliteit bij verschillende belichtingsomstandigheden via **HDR** (High Dynamic Range) aan te passen. Dankzij andere instellingen zoals **Auto White Balance (Automatische witbalans)**, **Brightness (Helderheid)**, **Sharpness (Scherpte)**, **Contrast**, **Saturation (Verzadiging)** en **Anti Flicker (Anti-knipperen)** voor de Dell Webcam, kunt u eenvoudiger het gewenste beeld bereiken. Met de gebruikersinterface kunt u dit eenvoudig en intuïtief bereiken.

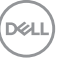

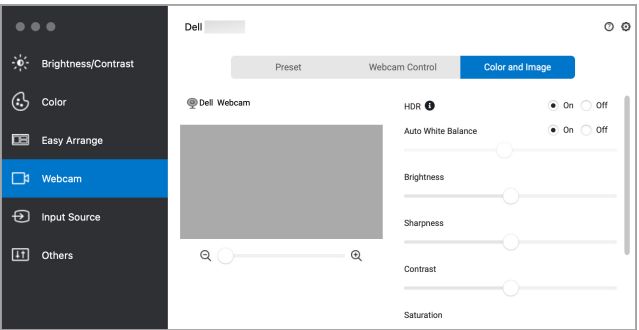

**OPMERKING: De functies AI Auto Framing (Automatisch kader met AI) en HDR zijn beschikbaar op alle ondersteunde beeldschermen en webcams van Dell die op de Mac worden aangesloten met elk type USB-kabel, behalve de volgende modellen die op de Mac moeten worden aangesloten met een USB 3.0-kabel:**

**• Webcam: WB7022**

#### <span id="page-21-0"></span>**Camera firmware updaten**

U vindt de versie van de camerafirmware in het dialoogvenster **Help**. U kunt de camerafirmware upgraden in het dialoogvenster **Settings (Instellingen)**. Klik op **Update (Updaten)** om de Dell Webcam-firmware meteen te downloaden en updaten.

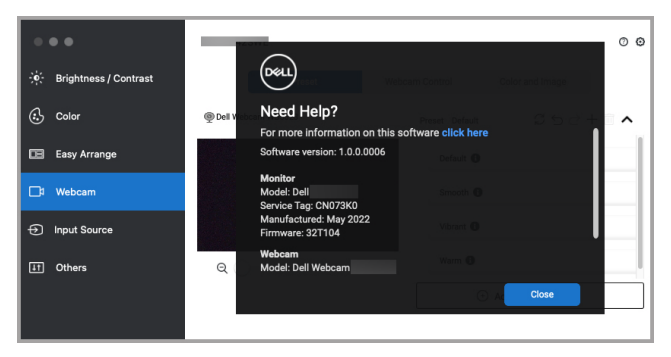

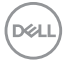

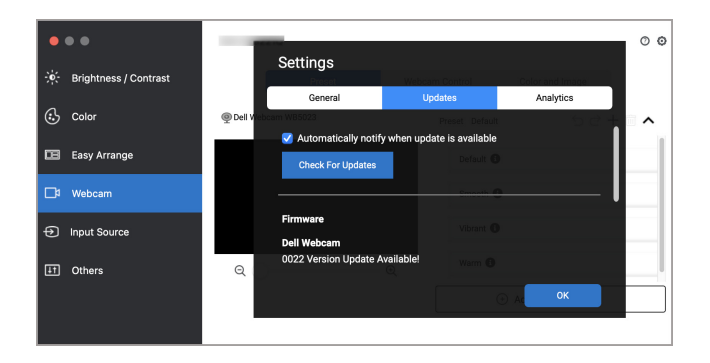

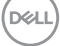

# <span id="page-23-0"></span>**Meerdere video-ingangen beheren**

Het menu **Input Source (Ingangsbron)** biedt een aantal handige manieren om meerdere video-ingangen te beheren die zijn verbonden met het Dell-beeldscherm. Hierdoor kunt u eenvoudig tussen ingangen schakelen terwijl u met meerdere computers werkt.

Alle video-ingangpoorten worden weergegeven die voor het beeldscherm beschikbaar zijn. U kunt elke ingang een eigen naam geven. Sla de wijzigingen op na elke bewerking.

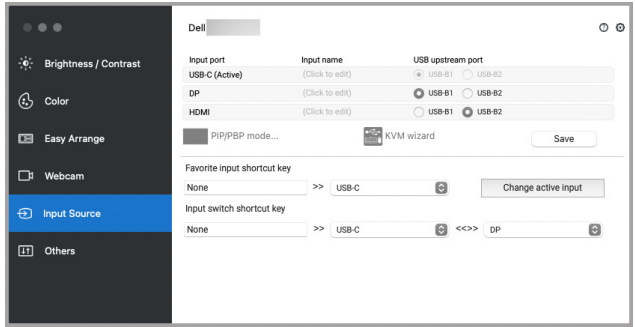

#### **OPMERKING: Zie de gebruikershandleiding van het beeldscherm voor de beschikbare ingangen.**

Wijs sneltoetsen toe voor uw favoriete ingangen en om tussen twee ingangen te schakelen. U kunt de ingang ook selecteren in het vervolgkeuzemenu.

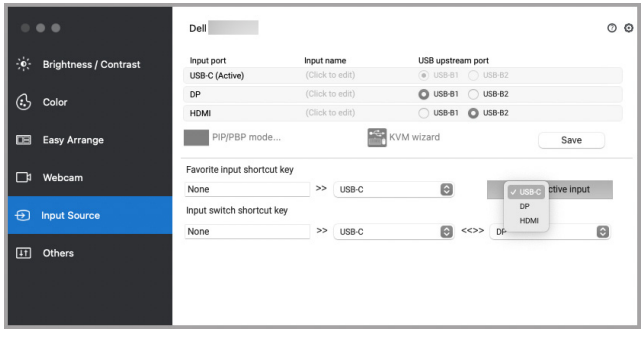

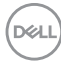

#### <span id="page-24-0"></span>**PIP/PBP-modus selecteren**

**1.** Klik op het pictogram **PIP/PBP mode... (PIP/PBP-modus...)** (Picture-in-Picture/Picture-by-Picture) om gesplitst scherm te gebruiken op ondersteunde modellen.

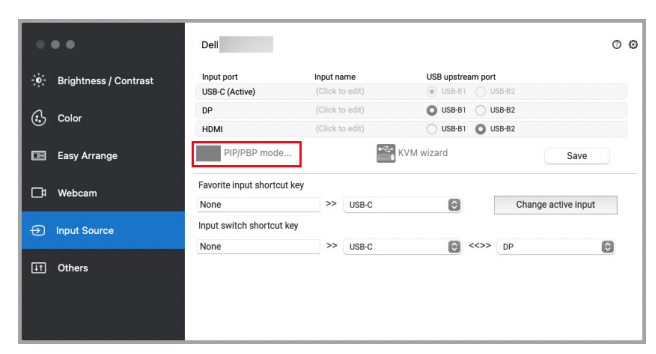

**2.** Selecteer een doelvenstergrootte om het scherm te splitsen die past bij uw wensen.

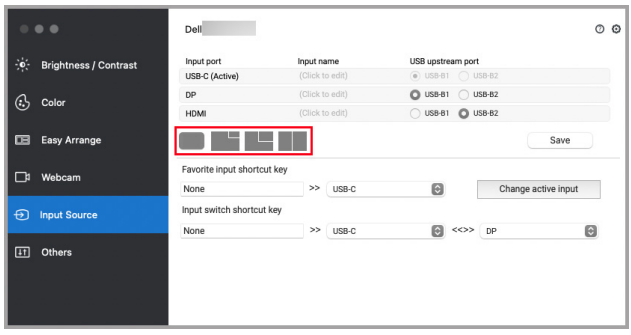

#### <span id="page-25-0"></span>**KVM instellen**

Voor beeldschermen die ondersteuning bieden voor de KVM-functie kunt u op het pictogram **KVM wizard (KVM-wizard)** klikken en de schermwizard volgen om de apparaten in te stellen die verbinding maken met het beeldscherm.

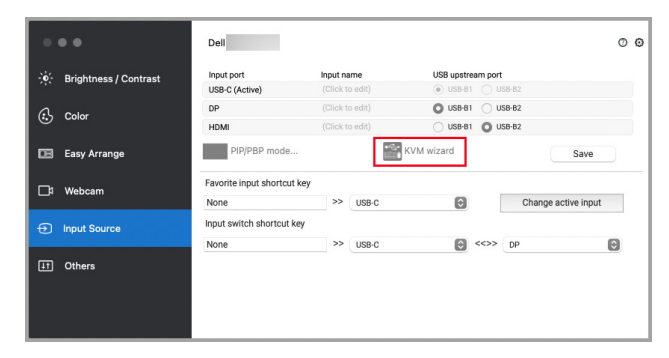

De stappen van de schermwizard vindt u in de volgende afbeeldingen.

**1.** Selecteer het aantal bronnen waarmee het beeldscherm is verbonden.

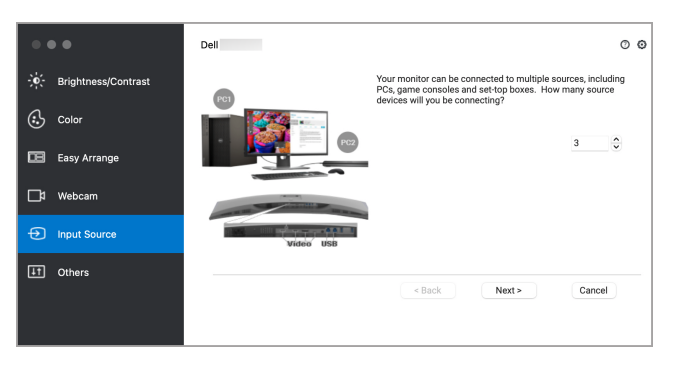

**2.** Koppel de ingangen met USB-verbindingen en wijs voorkeursnamen toe.

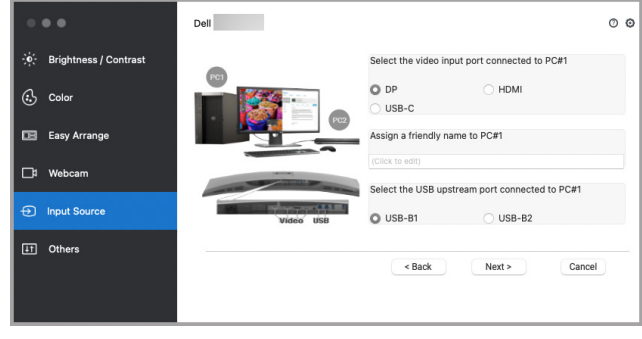

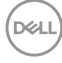

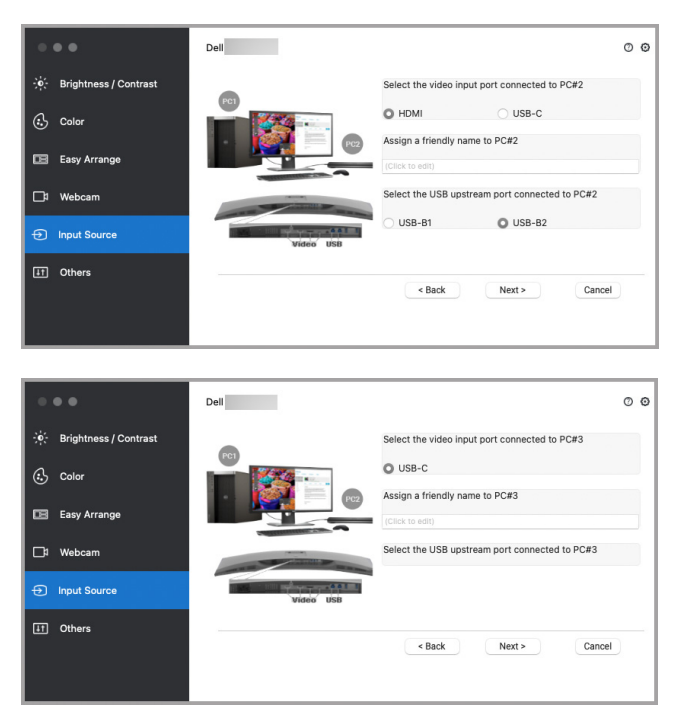

**3.** Selecteer een gewenste partitie.

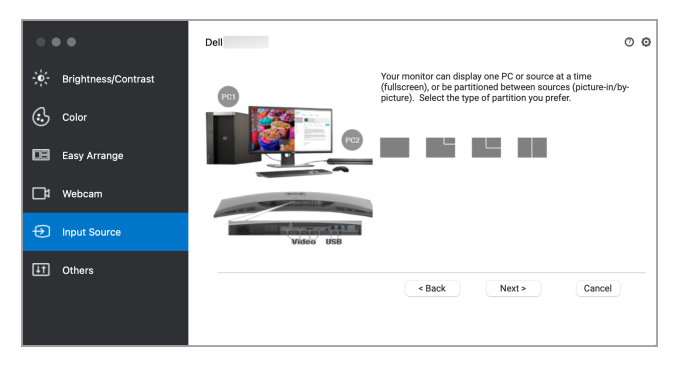

DELI

**4.** Klik op **Finish (Voltooien)** om de **KVM wizard (KVM-wizard)** te sluiten en op te slaan.

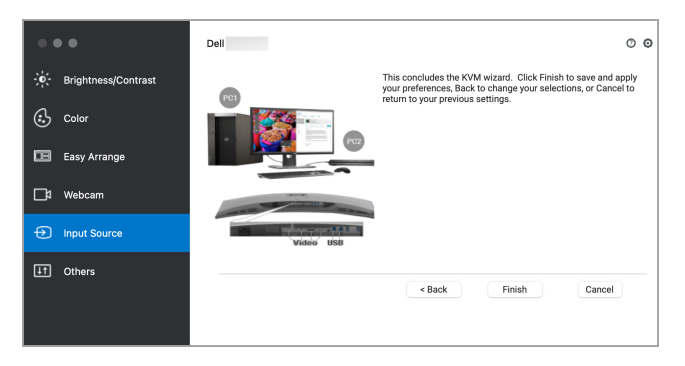

**OPMERKING: Dell Display and Peripheral Manager communiceert met het beeldscherm, zelfs als het beeldscherm video van een andere computer weergeeft. U kunt Dell Display and Peripheral Manager installeren op de computer die u vaak gebruikt en het schakelen tussen ingangen via deze pc beheren. U kunt Dell Display and Peripheral Manager ook installeren op andere computers die met het beeldscherm zijn verbonden.**

# <span id="page-28-0"></span>**Energiebesparingsfuncties toepassen**

Op ondersteunde Dell-modellen zijn in het menu **Others (Overige)** opties voor energiebesparing van PowerNap beschikbaar. U kunt de helderheid van het beeldscherm op het minimumniveau instellen of de slaapstand van het beeldscherm activeren wanneer de schermbeveiliging wordt geactiveerd.

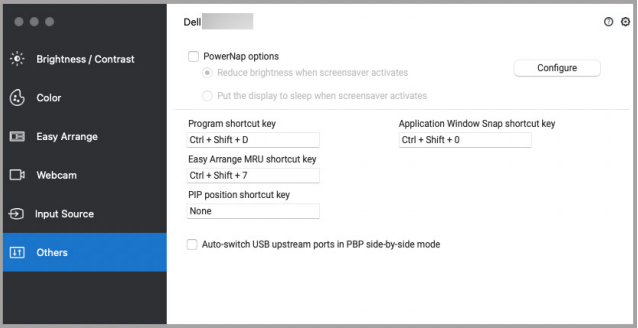

DELI

# <span id="page-29-0"></span>**Andere sneltoetsen**

Wijs sneltoetsen toe voor veelgebruikte functies.

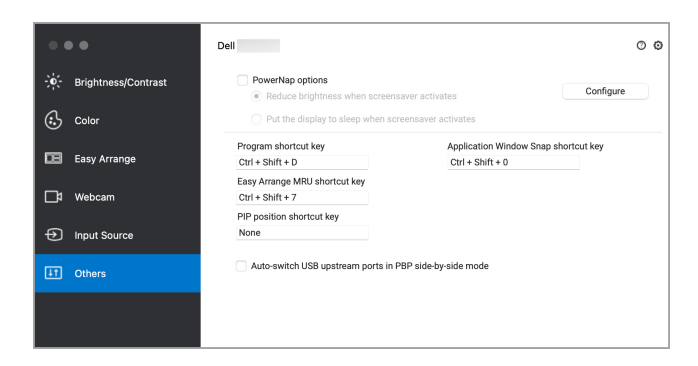

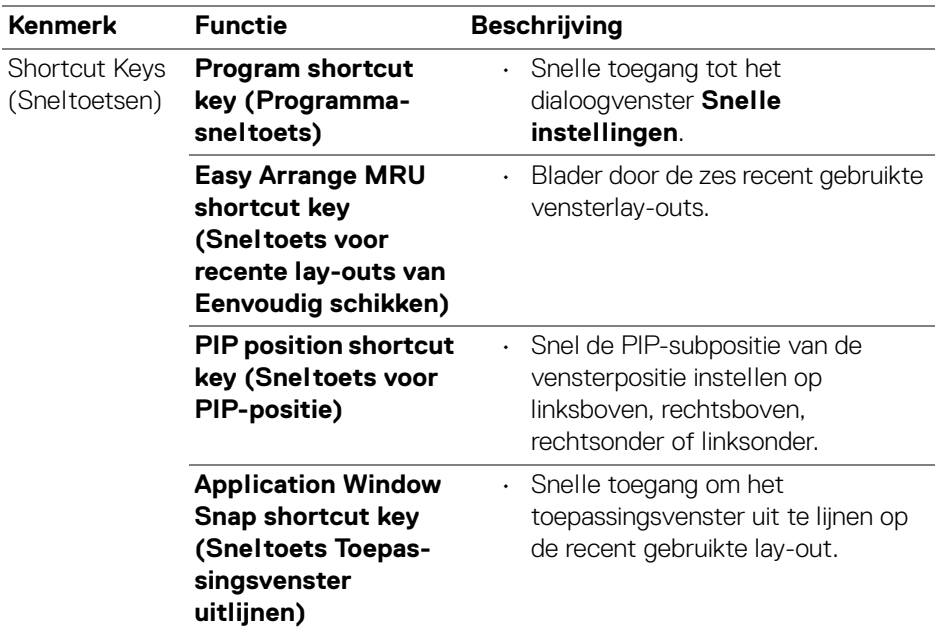

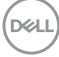

# <span id="page-30-0"></span>**Toepassingsposities herstellen**

Als u de pc opnieuw aansluit op een of meer beeldschermen, kunt u met Dell Display and Peripheral Manager de posities van toepassingsvensters herstellen. Open deze functie door met de rechtermuisknop op het pictogram van Dell Display and Peripheral Manager in het systeem te klikken.

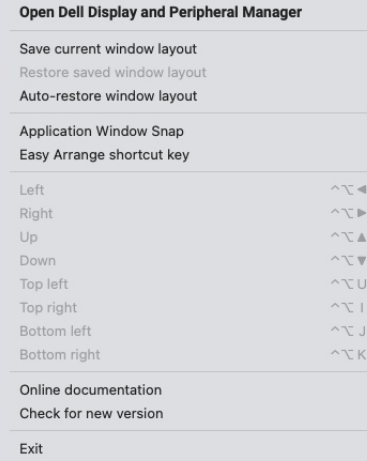

Als u **Auto-restore window layout (Vensterlay-out automatisch herstellen)** kiest, worden de vensterposities door Dell Display and Peripheral Manager gevolgd en onthouden. Dell Display and Peripheral Manager plaatst de toepassingsvensters automatisch op de oorspronkelijke posities als u de pc weer aansluit op de beeldschermen.

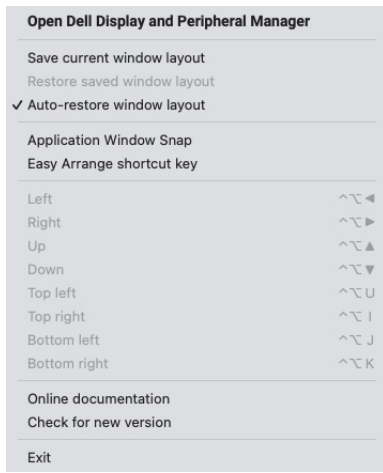

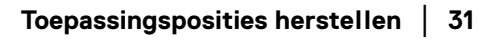

**D**<sup></sup>

Om terug te keren naar een favoriete lay-out, klikt u eerst op **Save current window layout (Huidige vensterlay-out opslaan)** en vervolgens op **Restore saved window layout (Opgeslagen vensterlay-out herstellen)**.

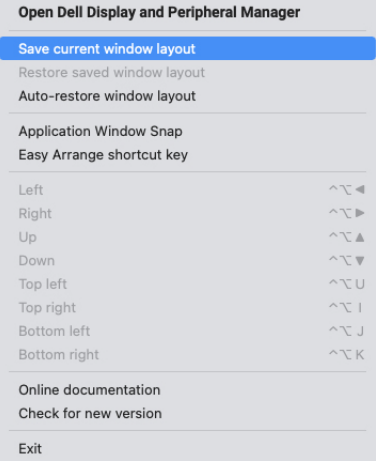

U kunt beeldschermen van verschillende modellen of resoluties gebruiken en hierop verschillende vensterlay-outs toepassen. Dell Display and Peripheral Manager kan eerder verbonden beeldschermen herkennen en de toepassingsposities herstellen.

Als u een beeldscherm in een matrixconfiguratie wilt vervangen, kunt u de vensterlay-out opslaan voordat u het beeldscherm vervangt en de lay-out herstellen nadat een nieuw beeldscherm is verbonden.

**OPMERKING: Houd de toepassingen geactiveerd zodat deze functie werkt. Dell Display and Peripheral Manager start geen toepassingen.**

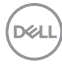

# <span id="page-32-0"></span>**Problemen oplossen**

Als Dell Display and Peripheral Manager niet werkt met uw beeldscherm of webcam, worden in het statusmenu het volgende pictogram en bericht weergegeven.

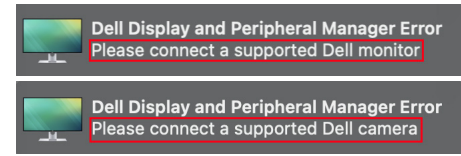

Klik op het pictogram en Dell Display and Peripheral Manager laat een foutmelding met meer details zien.

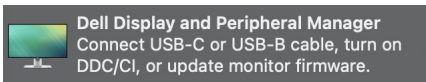

Let op dat Dell Display and Peripheral Manager alleen werkt met geselecteerde beeldschermen of webcams van Dell. Als u beeldschermen of webcams van andere fabrikanten gebruikt, ondersteunt Dell Display and Peripheral Manager deze niet.

#### <span id="page-32-1"></span>**Dell-beeldschermen en -webcams die niet worden ondersteund door Dell Display and Peripheral Manager**

Dell Display and Peripheral Manager functioneert wellicht niet met de volgende beeldschermen of webcams:

• Dell-beeldscherm- of -webcammodellen die niet in de lijst met ondersteunde apparaten van Dell Display and Peripheral Manager voor Mac staan. Voor meer informatie

zie <https://www.dell.com/support/ddpm>

- Dell-beeldschermen, -webcams en -accessoires die niet in de lijst met ondersteunde apparaten van Dell Display and Peripheral Manager voor Mac staan. Virtuele en draadloze beeldscherm bieden geen ondersteuning voor DDC/CI
- Mac-modellen van voor 2018
- macOS ouder dan 10.14

#### <span id="page-32-2"></span>**Kan ondersteund Dell-beeldscherm of -webcam niet detecteren**

Als Dell Display and Peripheral Manager een ondersteund Dell-beeldscherm of webcam niet kan detecteren of er niet mee kan communiceren, volgt u de volgende handelingen om het probleem op te lossen:

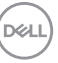

- **1.** Zorg dat de videokabel of USB-upstreamkabel correct op het beeldscherm of webcam en op de computer is aangesloten. Zorg dat alle stekkers stevig vast zitten.
- **2.** Als een verbonden HDMI-kabel niet werkt, gebruik dan een HDMI- en USBupstreamkabel. Start DDPM opnieuw.
- **3.** Kijk in de OSD van het beeldscherm of **DDC/CI** is ingeschakeld.
- **4.** Verwijder dockingstations of verlengkabels of converters tussen het beeldscherm en de videopoort. Bepaalde goedkope verlengkabels, hubs en converters ondersteunen DDC/CI niet correct waardoor Dell Display and Peripheral Manager niet naar behoren functioneert. Update het stuurprogramma van een dergelijk apparaat als een nieuwe versie beschikbaar is.
- **5.** Controleer of de webcam wordt gedetecteerd in het gedeelte USB van Systeeminformatie.
- **6.** Wacht enkele seconden nadat u de webcam hebt losgekoppeld voordat u deze weer aansluit op de computer.
- **7.** Start het systeem opnieuw op.

# <span id="page-34-0"></span>**Dell Display and Peripheral Managersoftware bijwerken**

Als de pc is verbonden met internet, verschijnt een melding wanneer een nieuwere versie van Dell Display and Peripheral Manager beschikbaar is. Het wordt aangeraden om de nieuwste Dell Display and Peripheral Manager-toepassing te downloaden en installeren.

U kunt ook controleren of er een nieuwe versie is door met de rechtermuisknop op het Dell Display and Peripheral Manager-pictogram te klikken.

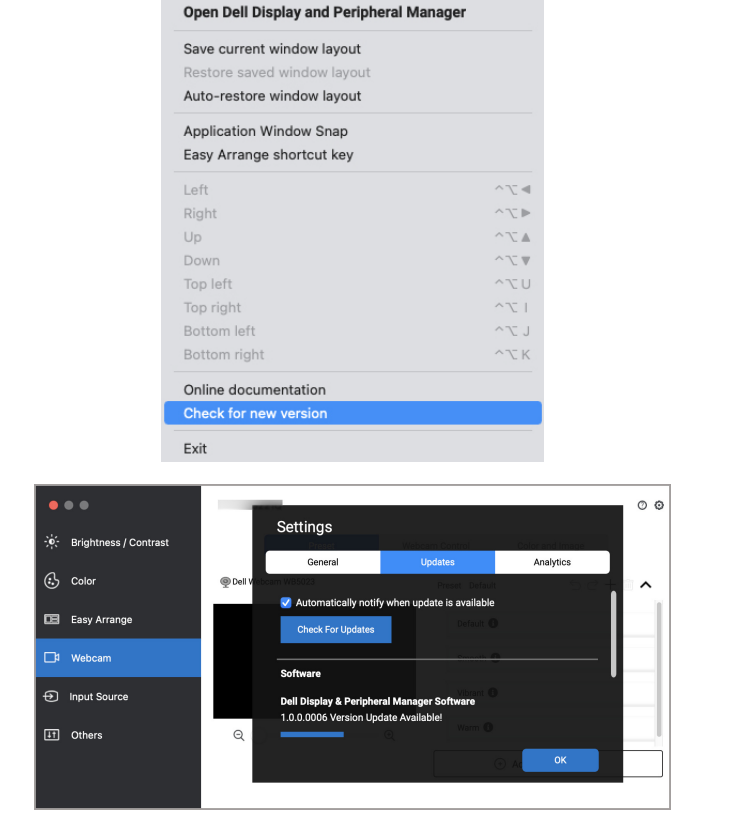

DELI